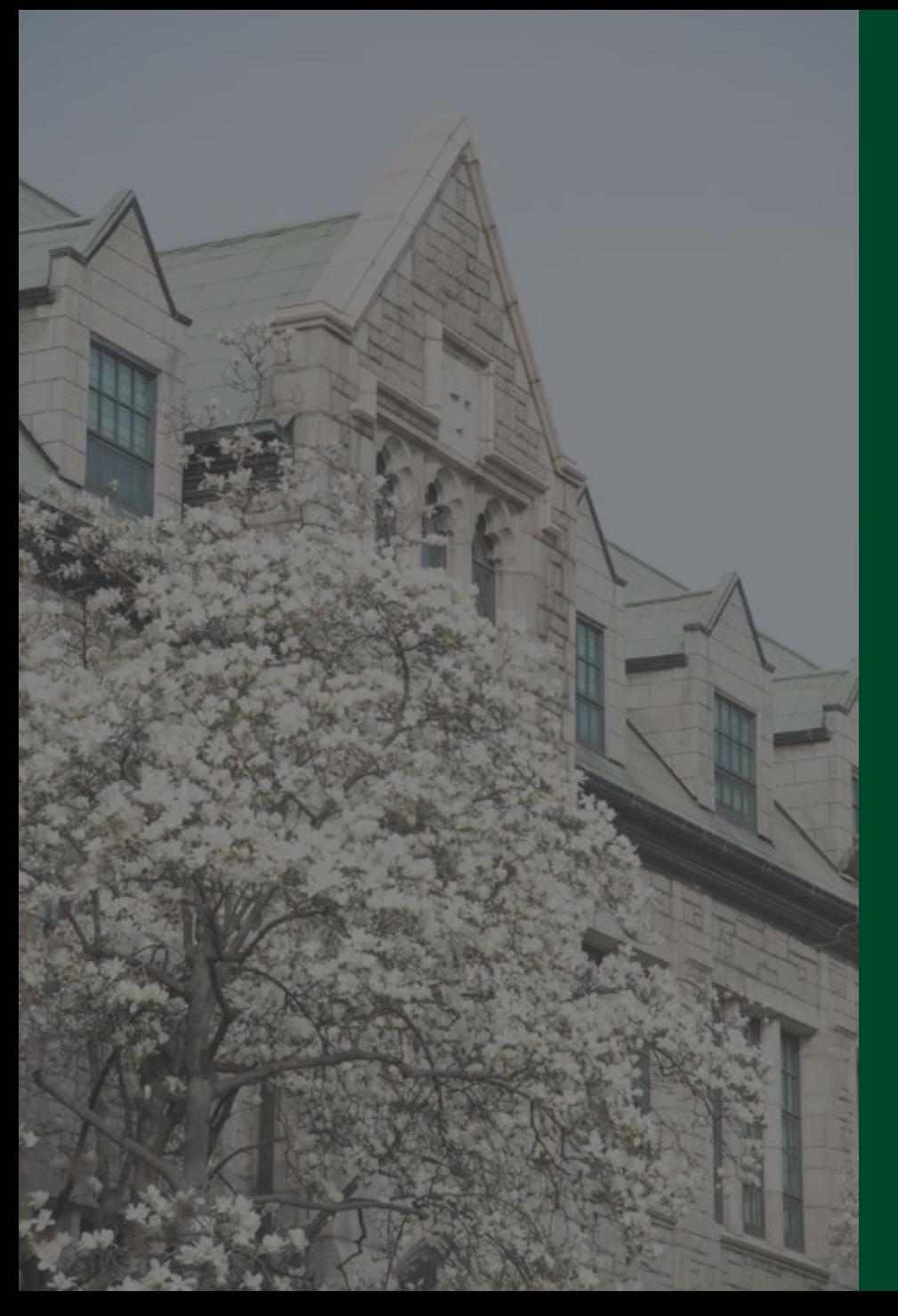

## 이화앱 Quick Guide (교직원)

2024. 3. 정보통신처

#### 1. 이화앱(2024) 설치 및 접속

- 2021년 오픈한 이화앱을 헤이영캠퍼스 플랫폼 기반으로 업그레이드하여 다양한 학생서비스를 제공하고자 함
- 이화앱 설치 : Play스토어나 App Store 에서 '이화여자대학교' 검색 후 앱설치
- ▶ 이화앱을 설치 후 실행하면 자동으로 헤이영캠퍼스 앱을 설치하는 화면으로 이동 (기존 헤이영 앱이 있는 경우, 헤이영 앱 자동 실행)

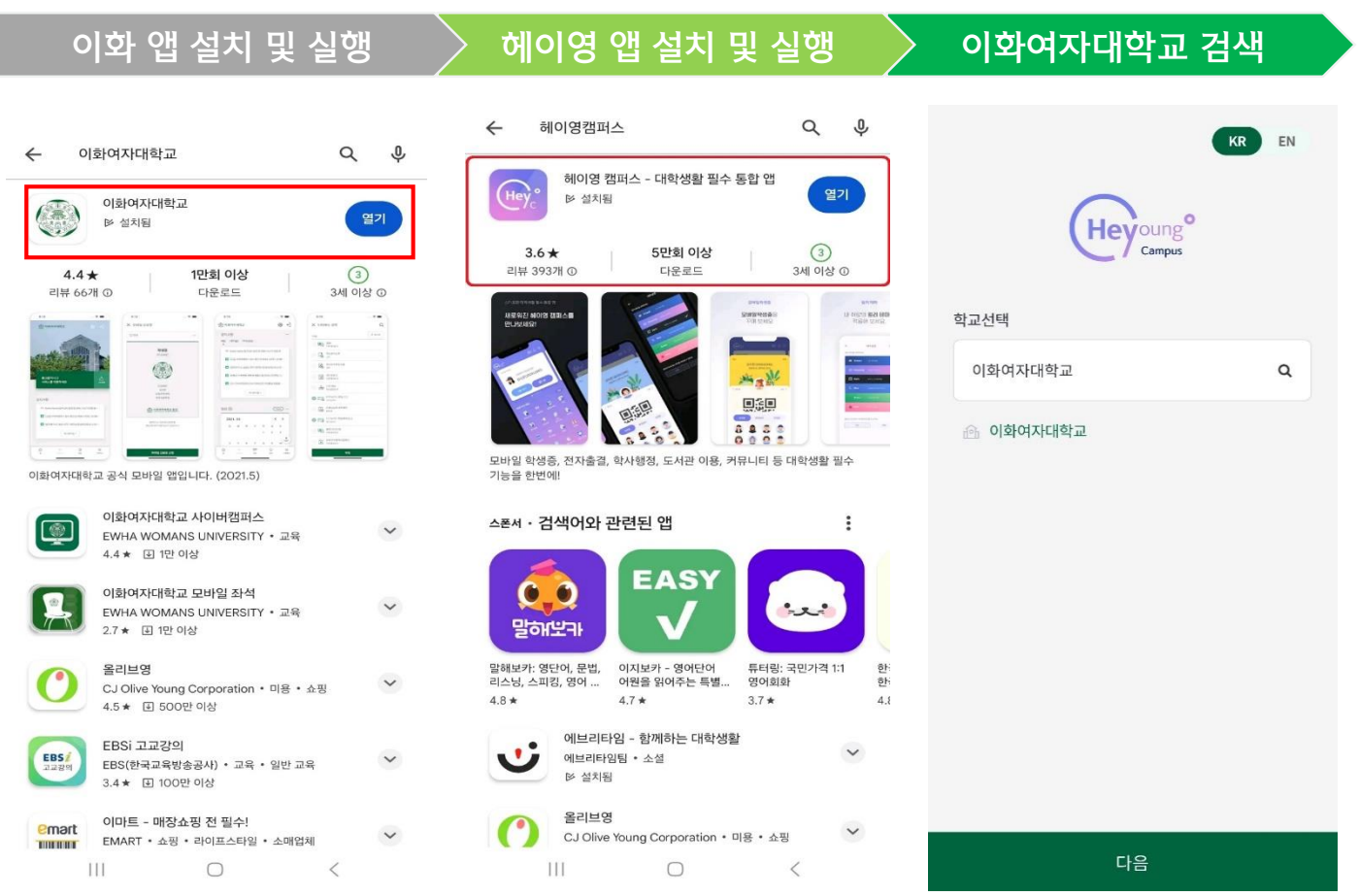

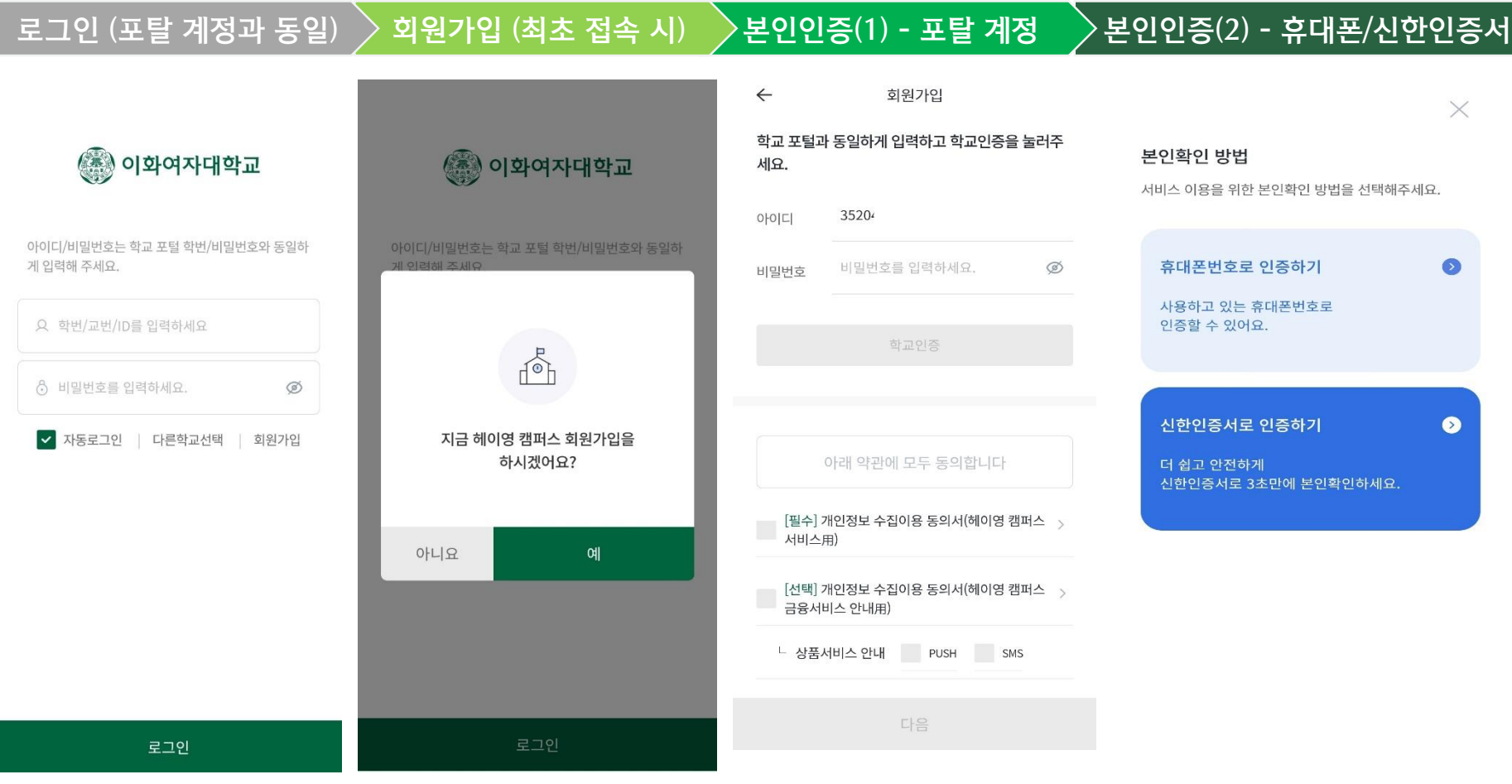

### 3. 모바일 신분증

 메인 화면에 모바일 신분증 발급 여부가 보이며 상단 아이콘, 흔들기 등으로도 화면에 표시 가능합니다. (\* NFC, QR 등을 통해 권한이 있는 경우 출입관리 가능하며 신분증에 표시되는 프로필, 배경, 일러스트는 개인 선택에 따라 설정 가능합니다.)

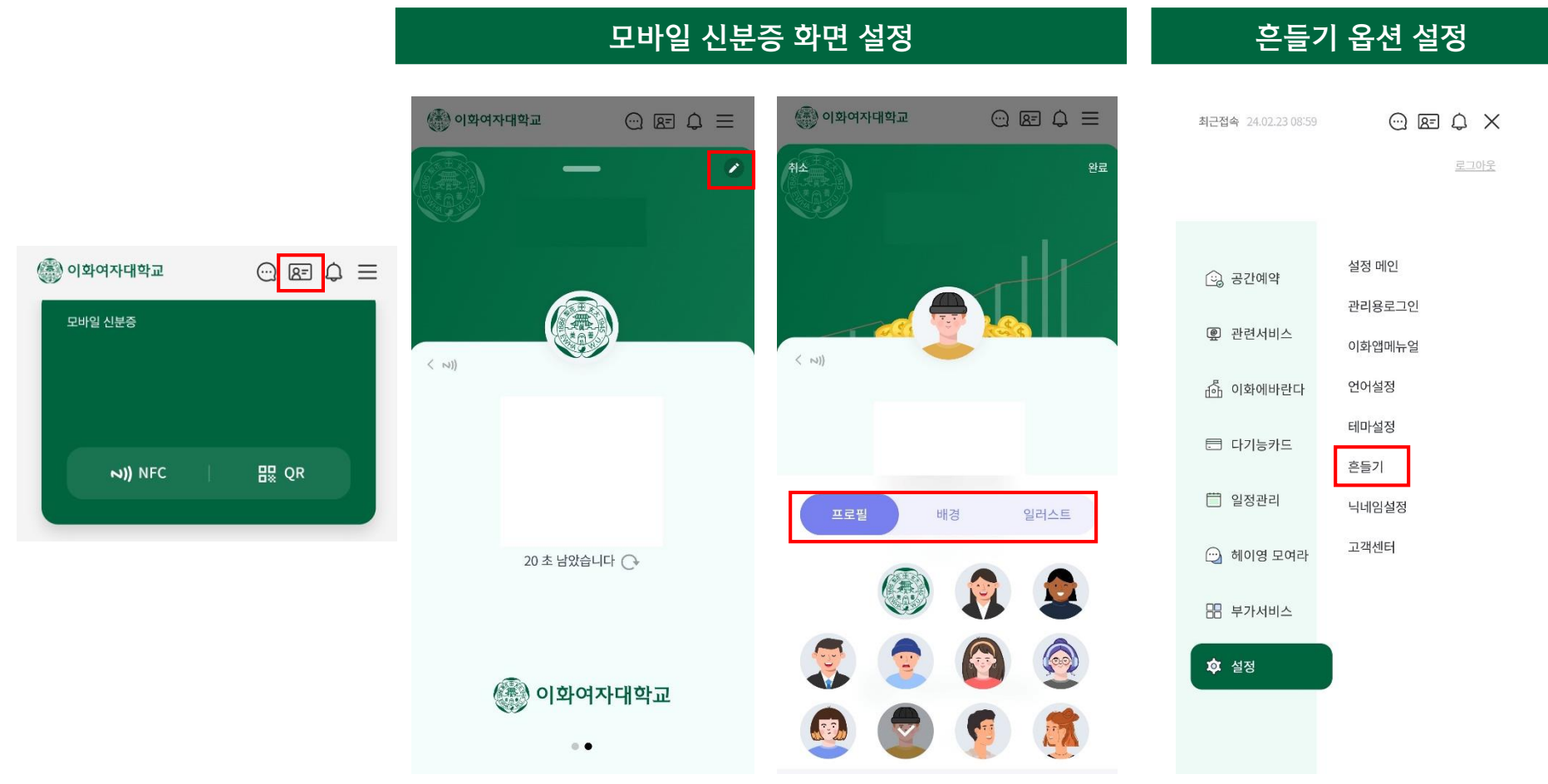

#### 4. PUSH 메시지 수신

상단의 "알림"버튼을 눌러 수신한 PUSH메시지를 확인할 수 있음

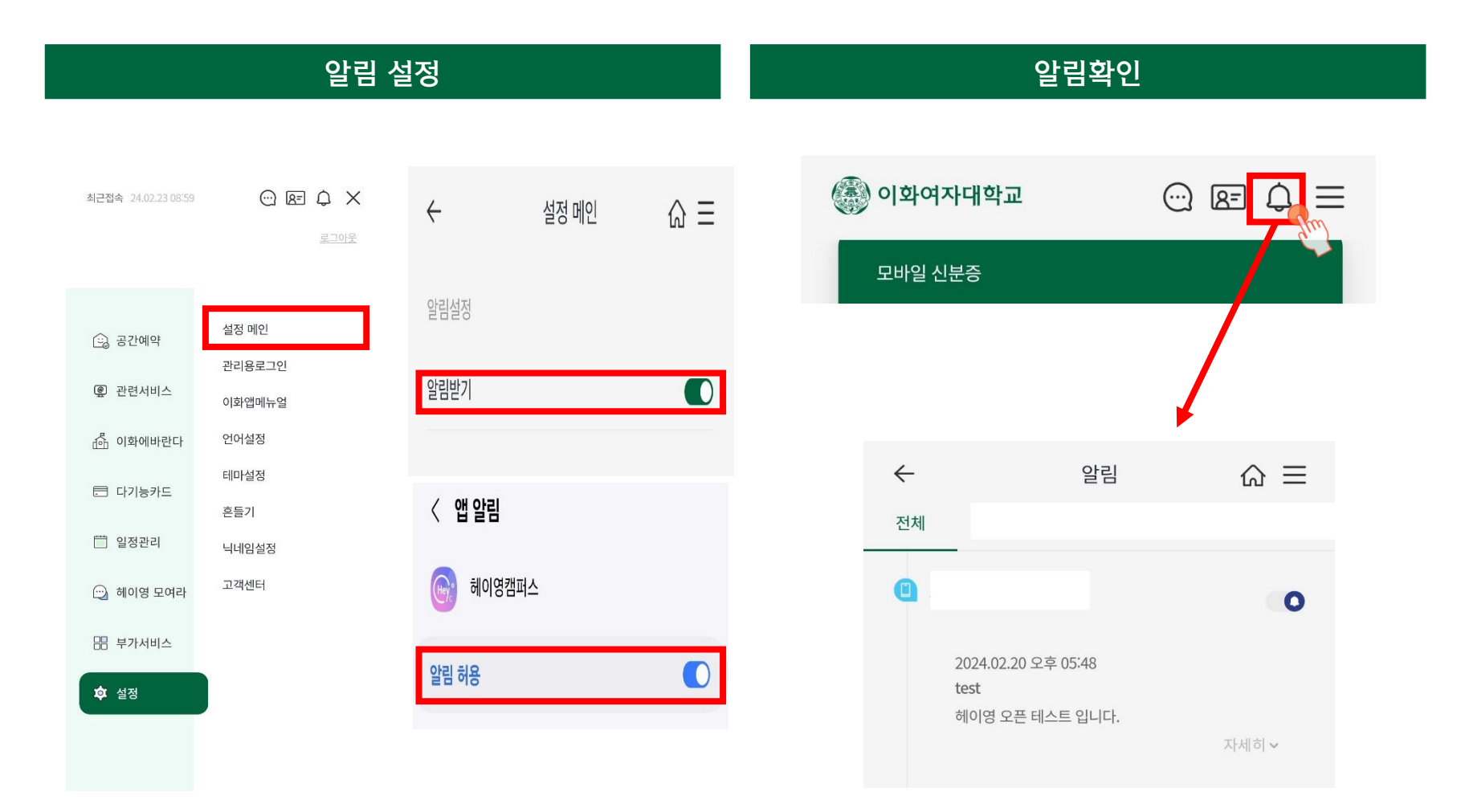

#### 5. 포틀릿

 모바일 신분증, MY메뉴, 공지사항, 식단표, 일정, 도서관 이용 현황 등 본교가 제공하는 주요 정보 및 학사 관련 정보를 추가적인 사이트 이동 없이 메인화면에서 포틀릿으로 제공함

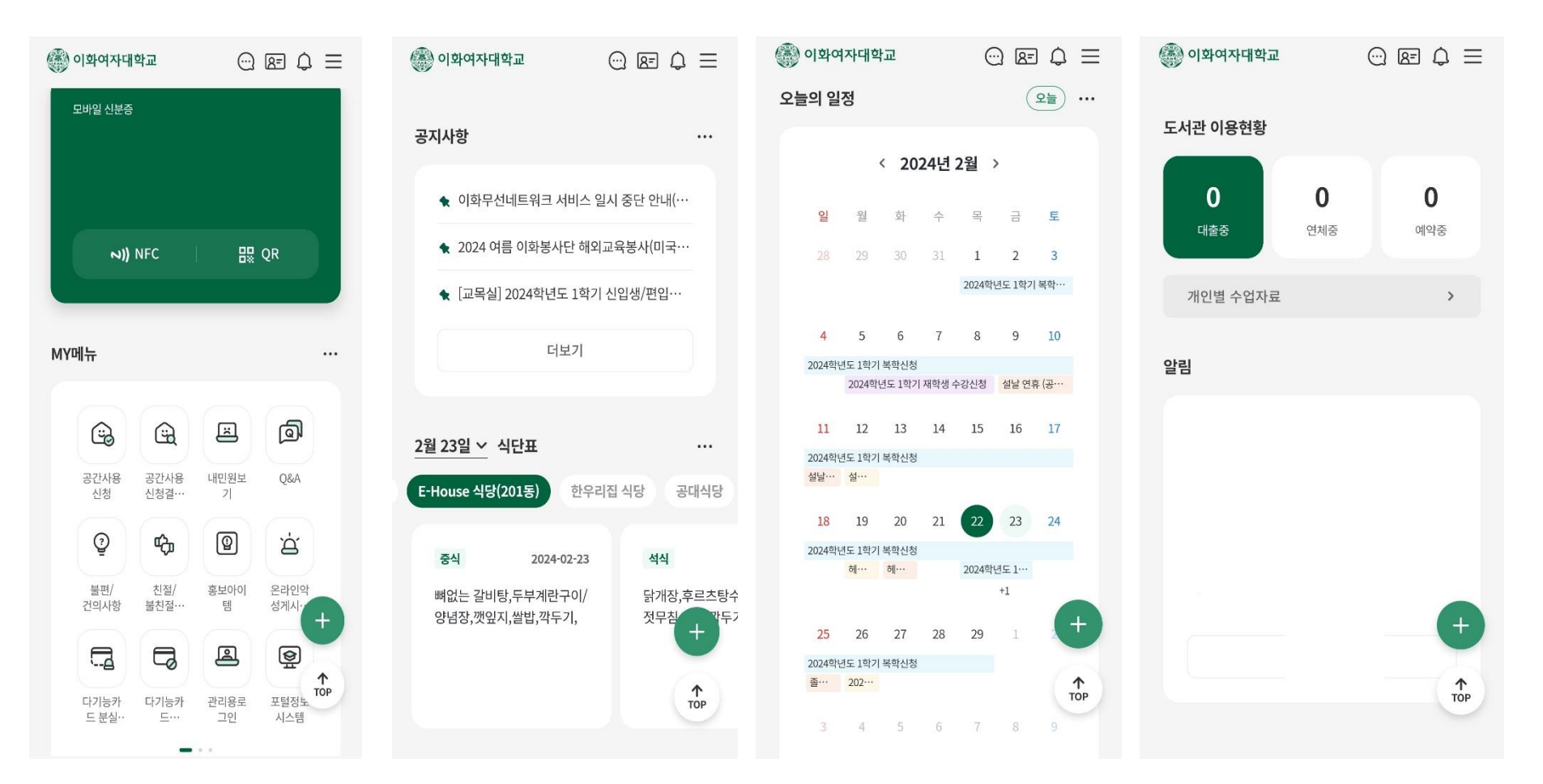

 메뉴 편집 설정을 통해 자주 사용하는 기능을 즐겨찾기 등록할 수 있으며, 포틀릿 배치 여부 및 앱 테마 선택이 가능함 (마이메뉴 선택 및 순서변경, 선호 식당설정 및 순서변경, 앱 테마 변경 등)

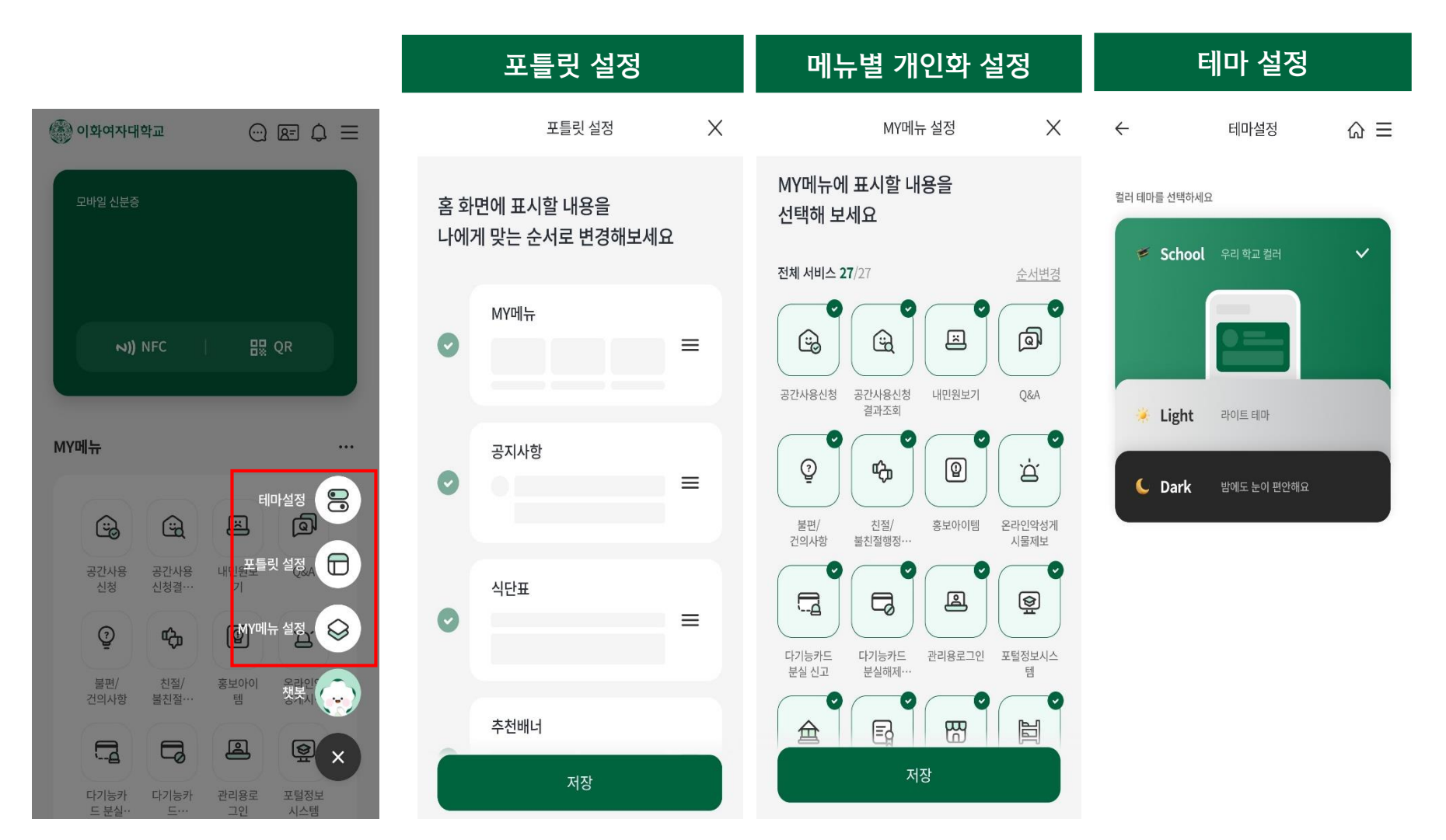

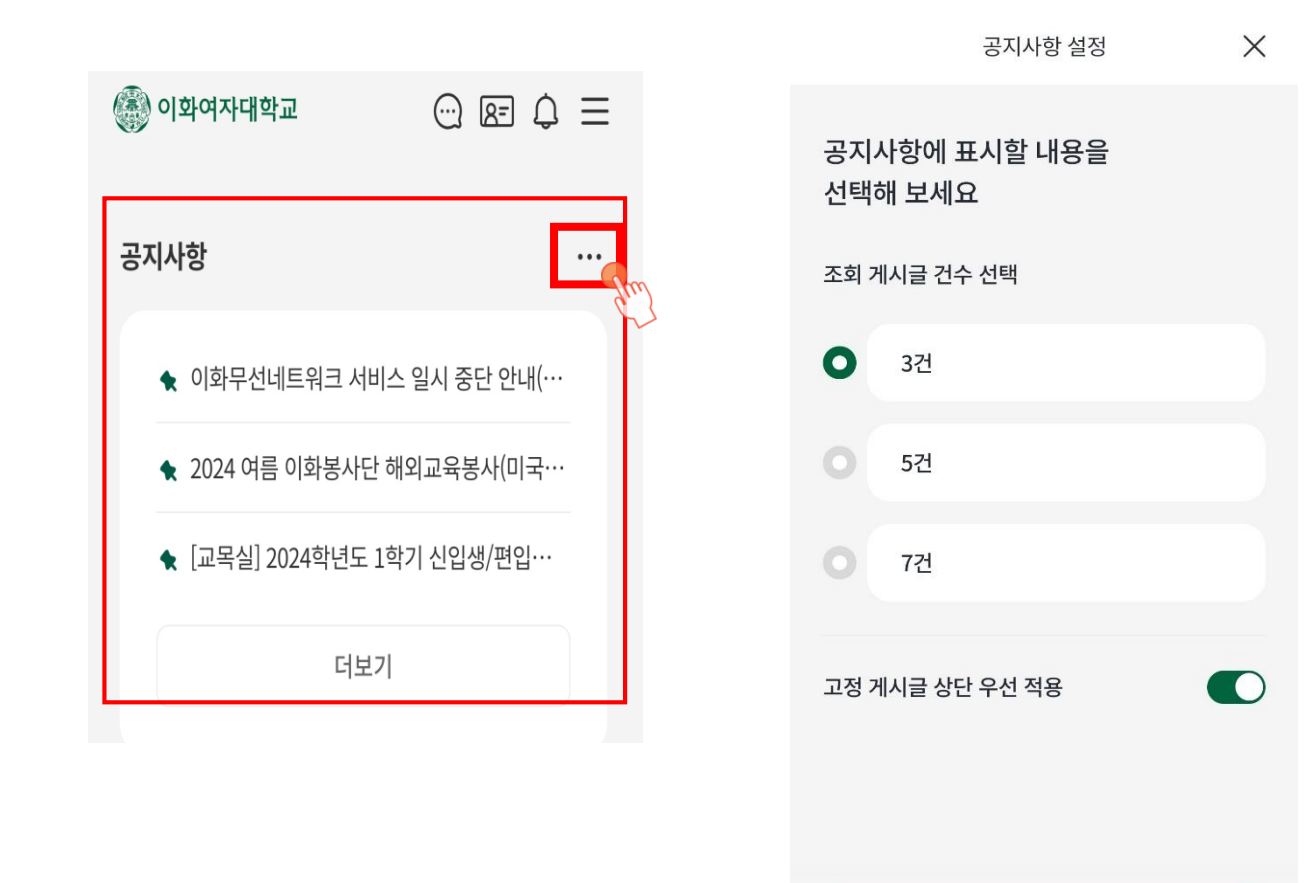

저장

이화여자대학교 대표 홈페이지의 공지사항을 기본적으로 제공하며, 개인별로 게시판 설정이 가능함

#### 8. 일정 - 학사 일정 및 개인일정 동기화

주,월 단위로 일정표를 설정하여 학사 일정을 확인할 수 있으며, 구글 계정을 연동하여 개인일정을 동기화할 수 있음

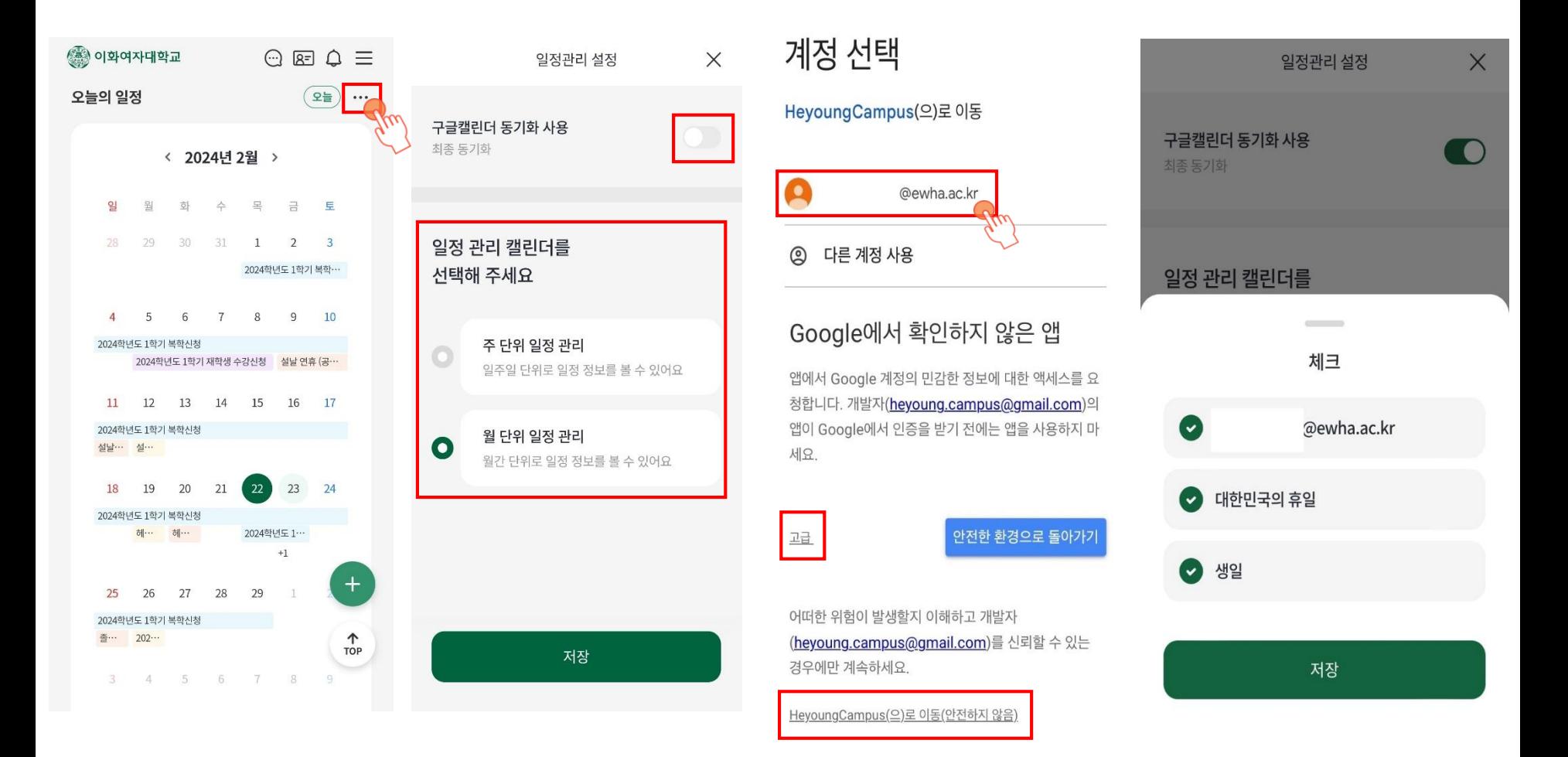

### 9. 간편인증 로그인

#### 지문인식, Face ID 등으로 간편하게 통합 로그인을 할 수 있음

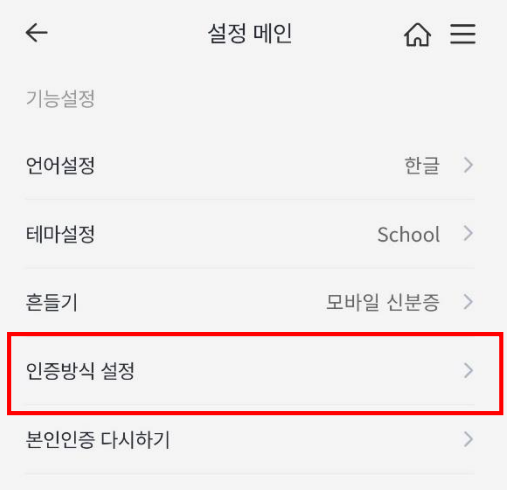

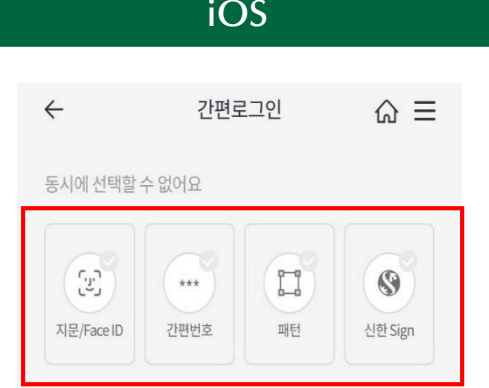

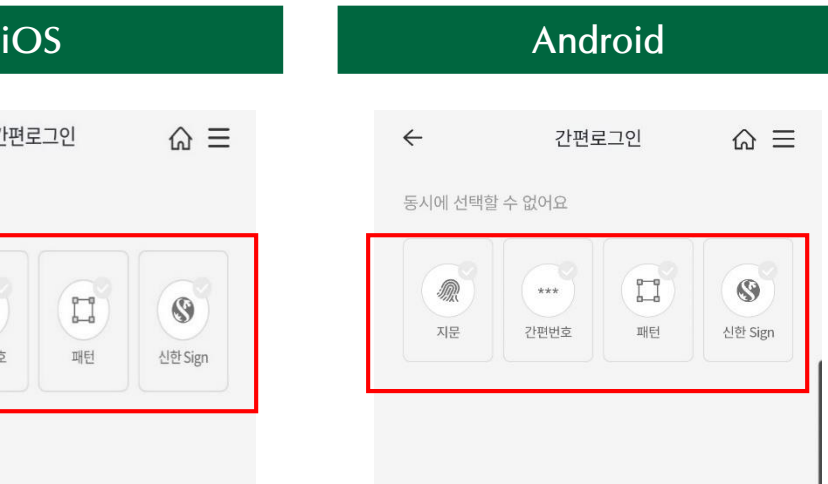

#### $\bigoplus$  2차 인증 설정 안내

- iOS 9.0이상 버전에서 지원이 가능합니다.
- 아이폰 단말기 5S이상에서 지원이 가능합니다.
- 휴대폰 기기에 지문/Face ID이 등록되지 않은 경우에는 사용 이 불가능합니다.
- 헤이영페이는 지문/Face ID만 인증이 가능합니다.

#### 12차 인증 설정 안내

- 안드로이드 6.0이상 버전에서 지원이 가능합니다.
- 휴대폰 기기에 지문이 등록되지 않은 경우에는 사용이 불 가능합니다.
- 헤이영페이는 지문만 인증이 가능합니다.
- ▶ 이화앱 메뉴>설정>고객센터
- 유선 문의

(정보통신처) 3277-3874, 3277-4777, [iic@ewha.ac.kr](mailto:iic@ewha.ac.kr)

(헤이영 고객센터) 1599-8035

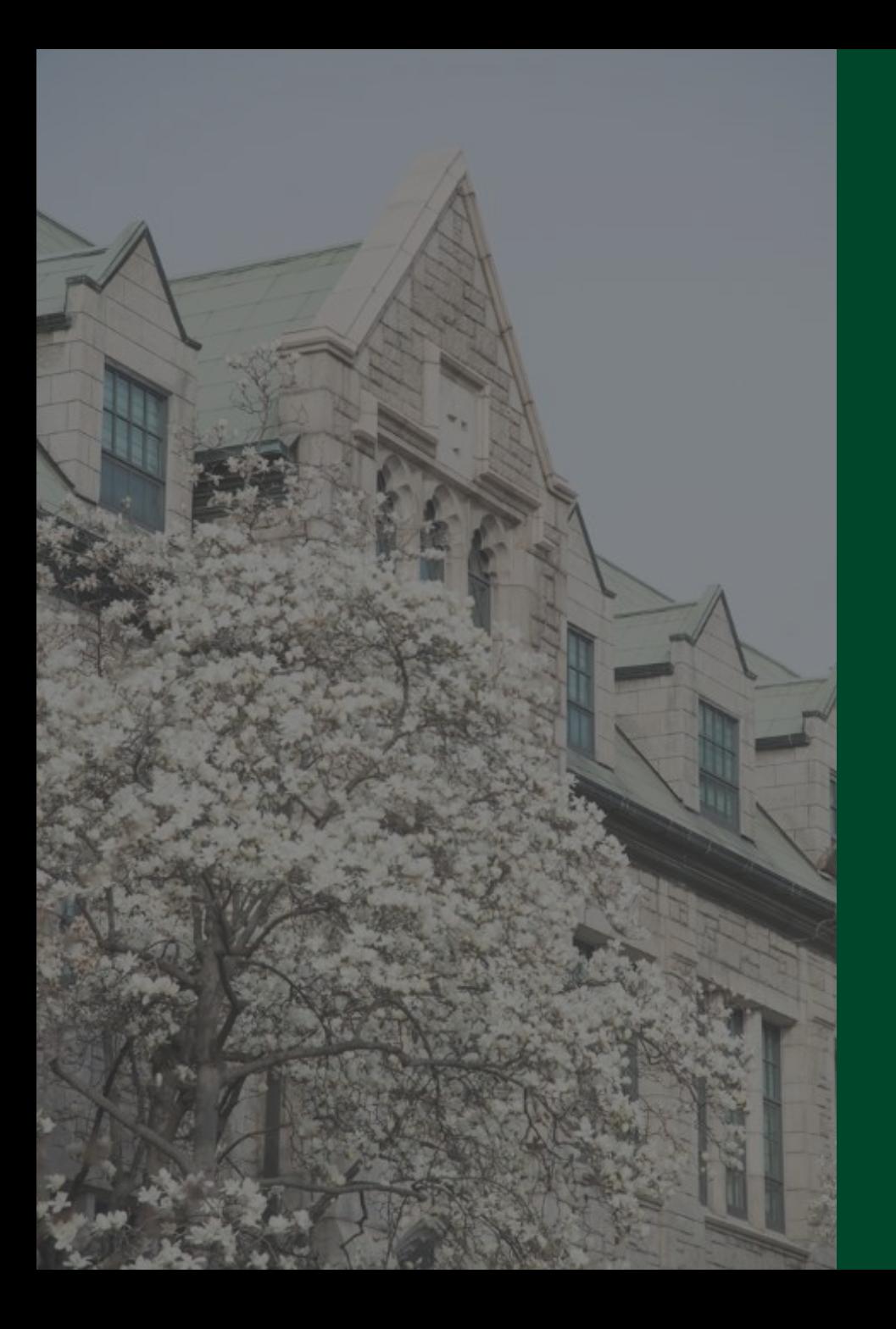

# 감사합니다.